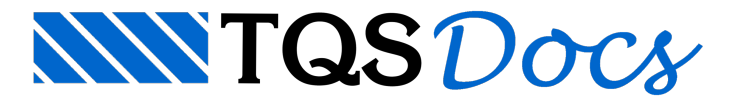

# Dados de Vigas

A partir da versão v23, o Editor de Dados de Vigas ganhou uma nova interface gráfica, mais moderna e simples.

No novo Editor, foram removidos alguns dados de geometria dos vãos e apoios e os dados relativos às cargas do modelo simplificado. Para editá-los, no entanto, o Editor das versões anteriores foimantido.

# Acessando o editor

Para acessar o novo Editor de Dados de Vigas, siga os seguintes passos:

Na Árvore de Edifícios no Gerenciador do TQS, selecione o ramo do pavimento desejado;

No pavimento selecionado, selecione o ramo "Vigas";

Na aba "TQS Vigas", grupo "Editar", clique no botão "Dados de vigas".

Para acessar o Editor de Dados de Vigas das versões anteriores à v23, siga os seguintes passos:

Na Árvore de Edifícios no Gerenciador do TQS, selecione o ramo do pavimento desejado;

No pavimento selecionado, selecione o ramo "Vigas";

No menu suspenso, clique no botão "Editar" e, nasequência, na opção "Dados de vigas".

A conversão de unidades não está disponível naversão antiga do Editor

## Utilizando o novo editor

O novo Editor de Dados de Vigas é dividido em duas regiões, conforme aFigura 1.

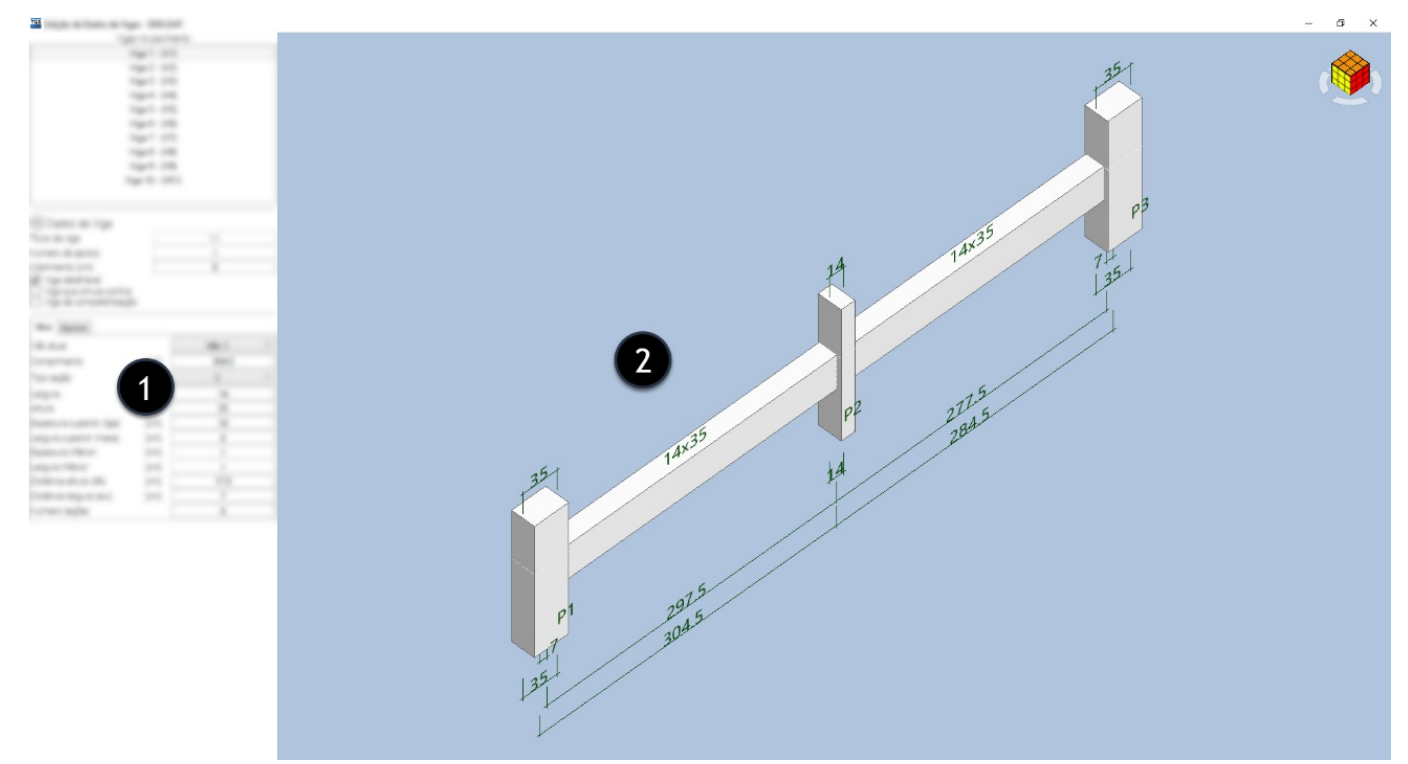

Figura 1 - Regiões do novo Editor.

- 1) Menu de edição de dados;
- 2) Janela de desenho 3D.

## Edição de dados

No "Menu de edição de dados" é feita a seleção da viga deseja e a edição de seus dados. Podem ser editados dados gerais da viga e dados específicos de seus vãos e apoios. Os dados gerais da viga são:

Título daviga(não editável);

Número de apoios (não editável);

Cobrimento;

Viga detalhável;

Viga que simula cortina;

Viga de compatibilização.

Para editar os dados de um vão da viga, basta selecioná-lo na opção "Vão atual" da aba "Vãos" ou clicar com o botão esquerdo do mouse sobre o vão na"Janela de desenho 3D".É possível editar os seguintes dados do vão:

Comprimento: distância entre os centros dos apoios ou pontos de apoio teórico;

Tipo da seção;

Largura: largura da seção transversal da viga no vão selecionado;

Altura: altura da seção transversal da viga no vão selecionado;

Espessura superior (laje): altura da laje superior;

Largura superior (mesa): largura da mesa colaborante superior;

Espessura inferior: altura da laje inferior;

Largura inferior: largura da mesa colaborante inferior;

Distância *dfs*: distância do eixo de referênciaàface superior daviga;

Distância*exc*: distância do eixo de referênciaàface lateral daviga;

Número de seções.

Para editar os dados de um apoio daviga, bastaselecioná-lo na opção "Apoio atual" daaba"Apoios" ou clicar com o botão esquerdo do mouse sobre o apoio na"Janela de desenho 3D".É possível editar os seguintes dados do apoio:

Título do apoio;

Tipo do apoio: pilar que continua, pilar quemorre ou apoio em viga;

Local da cota;

Largura inferior: largura do pilar inferior na direção do eixo da viga;

Largura superior: largura do pilar superior na direção do eixo da viga;

Excentricidade: distância do eixo do pilar ao ponto de apoio do vão teórico;

Espessura inferior: espessura do pilar inferior;

Espessura superior: espessura do pilar superior.

Ao editar os dados do vão ou do apoio, o desenho 3D davigaseráautomaticamente redesenhado com os dados definidos.

## Desenho 3D

Na "Janela de desenho 3D" é feito o desenho da viga selecionada com as informações definidas no "Menu de edição de dados". Os dados desenhados estão indicados naFigura 2.

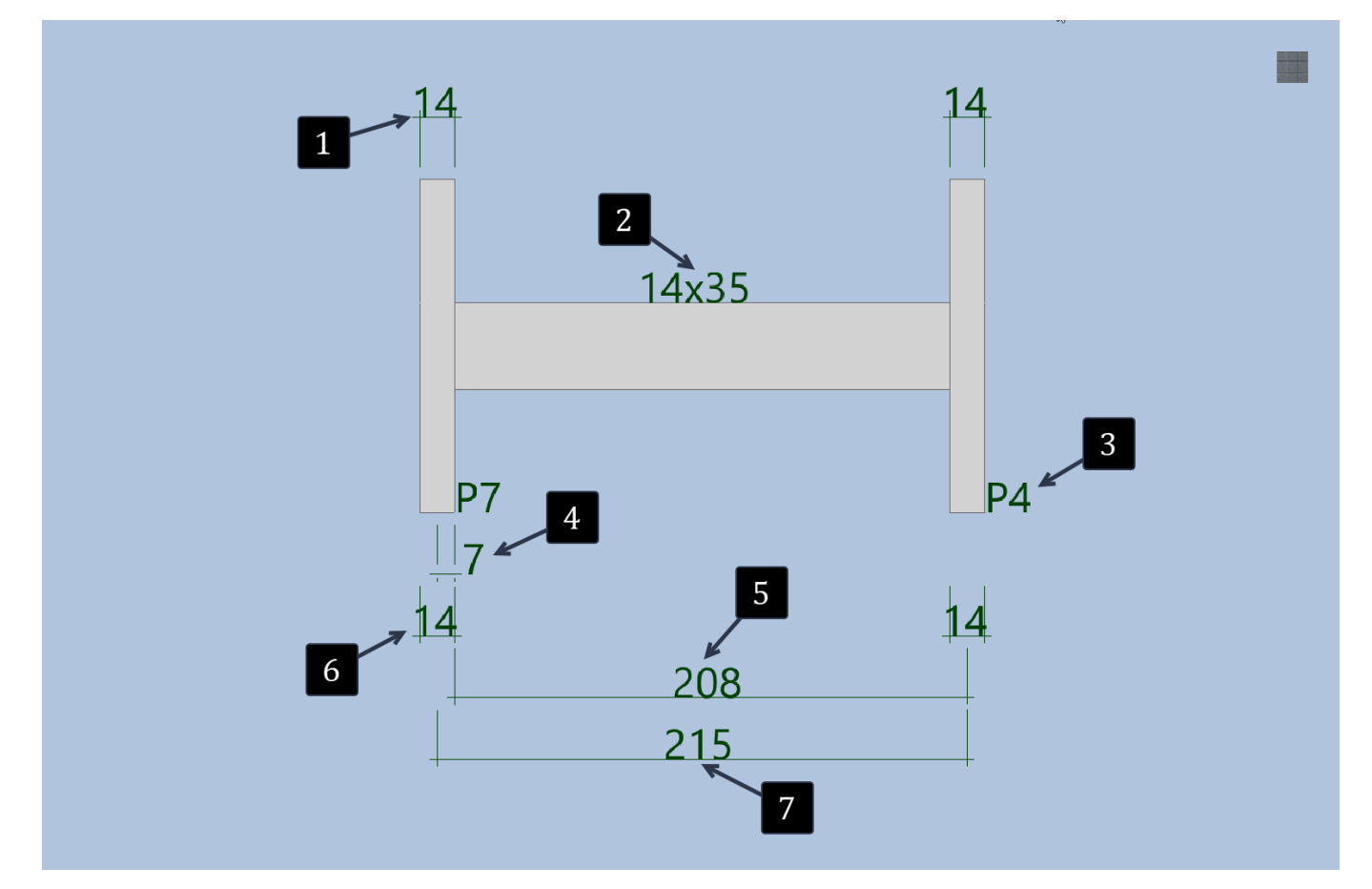

#### Figura 2 - Dados do desenho da viga.

- 1) Largura superior;
- 2) Largura x Altura da seção transversal;
- 3)Título do apoio;
- 4)Excentricidade do apoio;
- 5) Vão teórico;
- 6) Largura inferior;
- 7) Comprimento do vão.

# Utilizando o editor antigo

O Editor de Dados de Vigas das versões anteriores à versão v23 é dividido em 4 regiões, conforme a Figura 3.

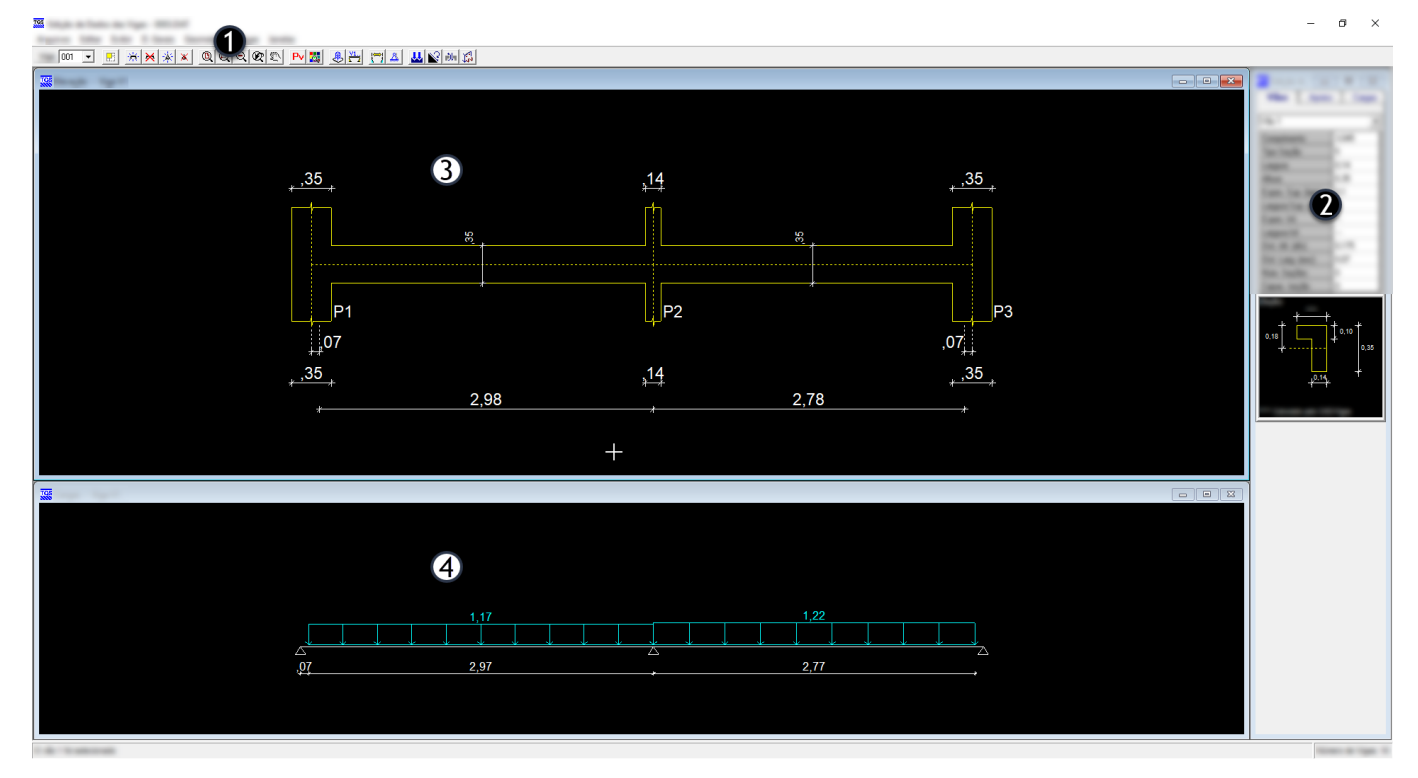

Figura 3 - Regiões do Editor antigo

- 1) Menu de comandos;
- 2) Menu de edição de dados;
- 3) Janela de desenho em elevação daviga;
- 4) Janela de desenho das cargas.

### Menu de comandos

No "Menu de comandos" são agrupados os comandos paraadição/exclusão de elementos, manipulação dos desenhos e acesso a janelas de dados. Estão disponíveis os seguintes comandos:

### Comandos de adição/exclusão de elementos

Seleção na fôrma: comando que abre o desenho da fôrma do pavimento para seleção interativa da viga desejada; Adicionar viga: comando que adiciona uma nova viga; Eliminar viga: comando para eliminar a viga selecionada; Adicionar apoio: comando que adiciona um novo apoio ao final da viga; Remover apoio: comando que remove o apoio selecionado;

### Comandos de manipulação dos desenhos

Janela total: comando que engloba todo o desenho na janela; Janela por 2 pontos: comando que define uma região do desenho através de 2 pontos; Afastar: comando que afasta o desenho (diminui zoom); Deslocamento da janela: comando para transladar o desenho; Parâmetros de visualização: comando que abre a janela para edição dos parâmetros de visualização; Editar cores: comando que abre ajanela para edição das cores dos desenhos;

### Comandos de acesso a janelas de dados

D. Gerais do Projeto: comando que abre ajanela para edição dos dados gerais do projeto; D. Gerais da Viga: comando que abre a janela para edição dos dados gerais da viga selecionada; Geometria dos Vãos: comando que abre a janela para edição de todos os vãos da viga selecionada; Geometria dos Apoios: comando que abre ajanela para edição de todos os apoios davigaselecionada; Cargas nos Vãos: comando que abre ajanela para edição das cargas dos vãos;

Esforços Adicionais: comando que abre a janela para a edição de esforços adicionais nos vãos da viga selecionada; Esforços Impostos: comando que abre a janela para edição de esforços impostos nos vãos e apoios da viga selecionada;

Armaduras Impostas: comando que abre ajanela para edição de armaduras impostas nos vãos e apoios da selecionada.

# Edição de dados

Para editar os dados de um vão da viga, basta selecioná-lo na aba "Vãos" ou clicar com o botão esquerdo do mouse sobre o vão na "Janela de desenho em elevação da viga". É possível editar os seguintes dados do vão:

Comprimento: distância entre os centros dos apoios ou pontos de apoio teórico;

Tipo daseção;

Largura: largura da seção transversal da viga no vão selecionado;

Altura: altura da seção transversal da viga no vão selecionado;

Espessura superior (laje): altura da laje superior;

Largura superior (mesa): largura da mesa colaborante superior;

Espessura inferior: altura da laje inferior;

Largura inferior: largura da mesa colaborante inferior;

Distância *dfs*: distância do eixo de referênciaàface superior daviga;

Distância*exc*: distância do eixo de referênciaàface lateral daviga;

Número de seções.

Capac. torção: garantir a capacidade de adaptação plástica à torção (0 - Não e 1 - Sim)

Para editar os dados de um apoio daviga, bastaselecioná-lo naaba"Apoios" ou clicar com o botão esquerdo do

mouse sobre o apoio na" Janela de desenho em elevação daviga".É possível editar os seguintes dados do apoio:

Título do apoio;

Tipo do apoio: pilar que continua, pilar quemorre ou apoio em viga;

Engastamento esquerda: engastamento parcialà esquerda do apoio;

Engastamento direita: engastamento parcialà esquerda do apoio;

Local da cota;

Largura inferior: largura do pilar inferior na direção do eixo da viga;

Largura superior: largura do pilar superior na direção do eixo da viga;

Excentricidade: distância do eixo do pilar ao ponto de apoio do vão teórico;

Espessura inferior: espessura do pilar inferior;

Espessura superior: espessura do pilar superior.

Pé-direito inferior;

Pé-direito superior;

Engastamento inferior: código de engastamento inferior;

Engastamento superior: código de engastamento superior;

Redução momento: redução do momento negativo;

Fila de pilares.

Para editar os dados de uma carga da viga, basta selecionar o vão desejado e a carga na aba "Cargas" ou clicar com o botão esquerdo do mouse sobre a na "Janela de desenho das cargas". É possível editar os seguintes dados da carga:

Tipo; Valor máximo; Valor mínimo; Posição inicial; Comprimento; Número da viga: número da viga que descarrega; Número do apoio: número do apoio que descarrega; Largura da viga: largura da viga que apoia; Posição A: posição A relativa à viga que apoia; Arranque pilar: esquema do arranque do pilar.

# Desenho em elevação da viga

Na "Janela de desenho em elevação da viga" é feito o desenho da viga selecionada com as informações definidas nas abas "Vãos" e "Apoios" do "Menu de edição de dados". Os dados desenhados estão indicados na Figura 4.

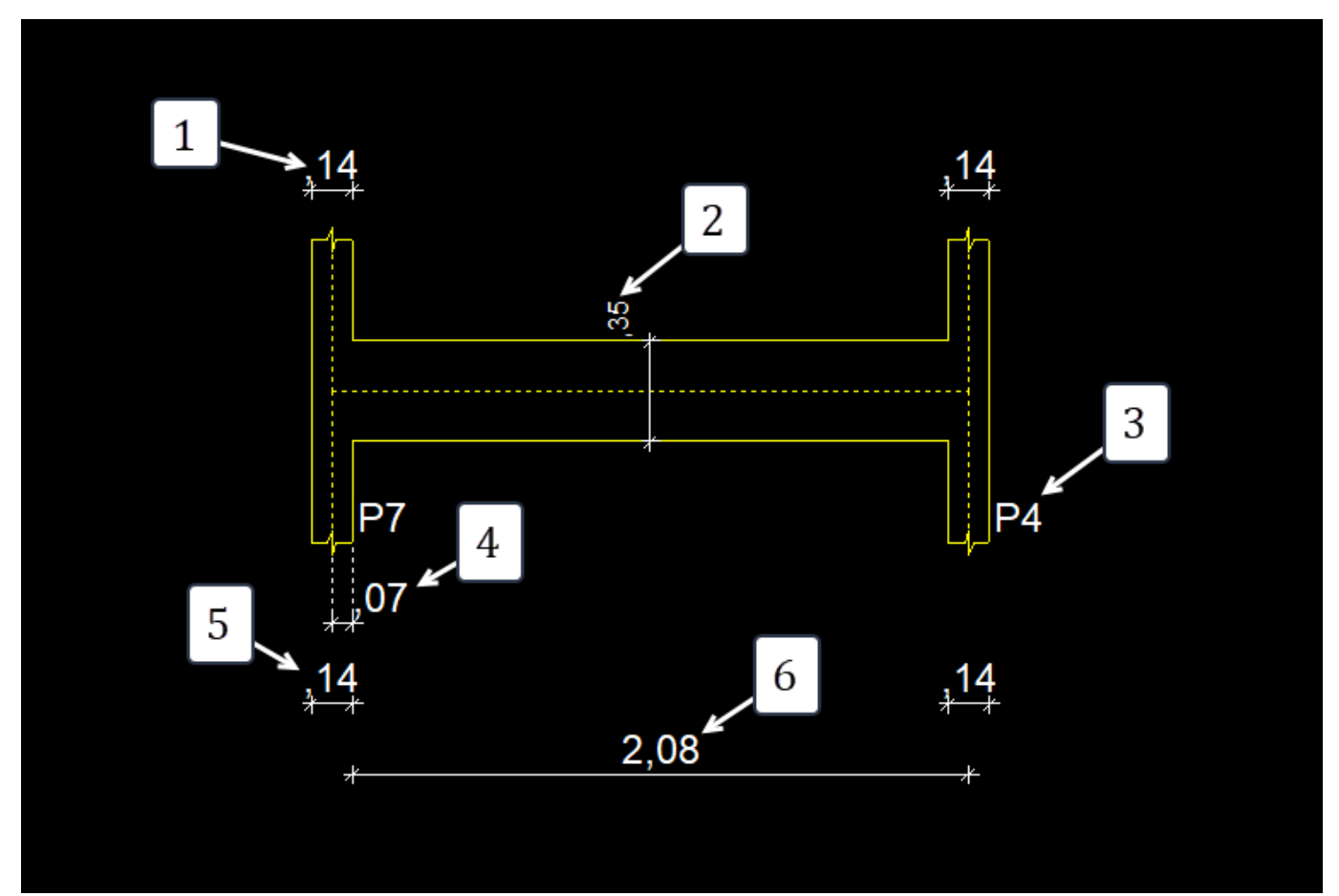

Figura 4 - Dados do desenho da viga.

- 1) Largura superior;
- 2) Altura daseção transversal;
- 3)Título do apoio;
- 4)Excentricidade do apoio;
- 5) Largura inferior;
- 6) Vão teórico.

Na "Janela de desenho das cargas" é feito o desenho das cargas da viga selecionada com as informações definidas nas abas "Cargas" do "Menu de edição de dados". Um exemplo de desenho está disposto na Figura 5.

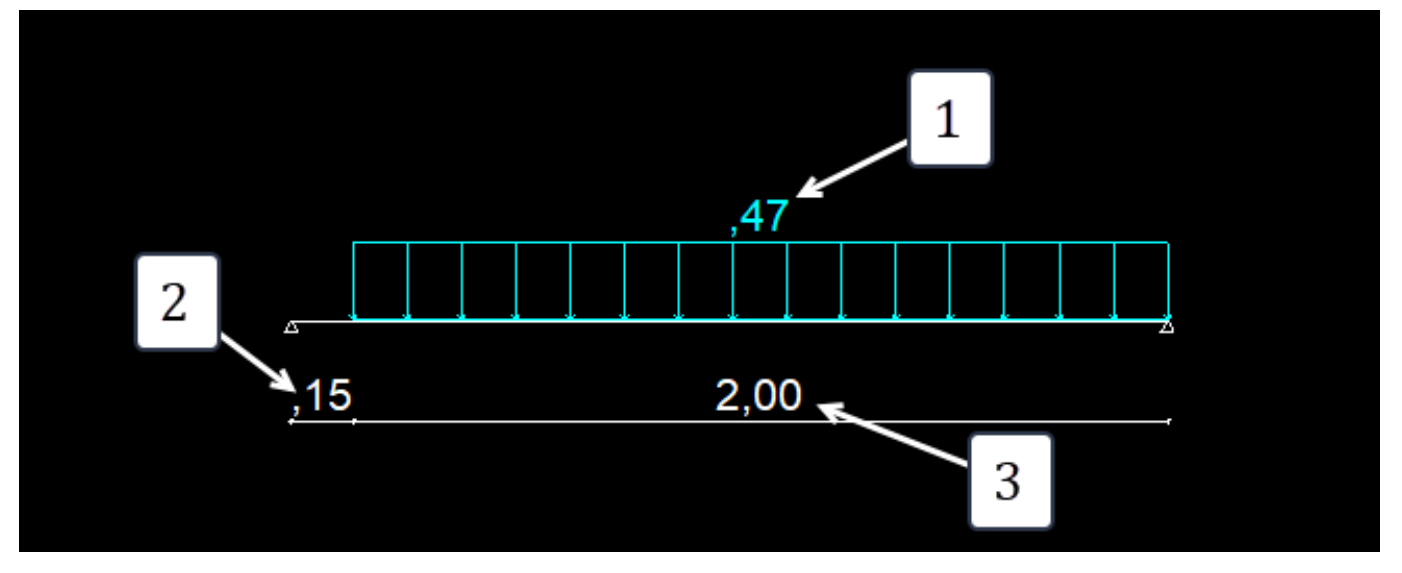

Figura 5 - Dados do desenho das cargas.

- 1) Valor máximo da carga;
- 2) Posição inicial da carga;
- 3) Comprimento da carga.